HJ RTK LITE 使用說明書

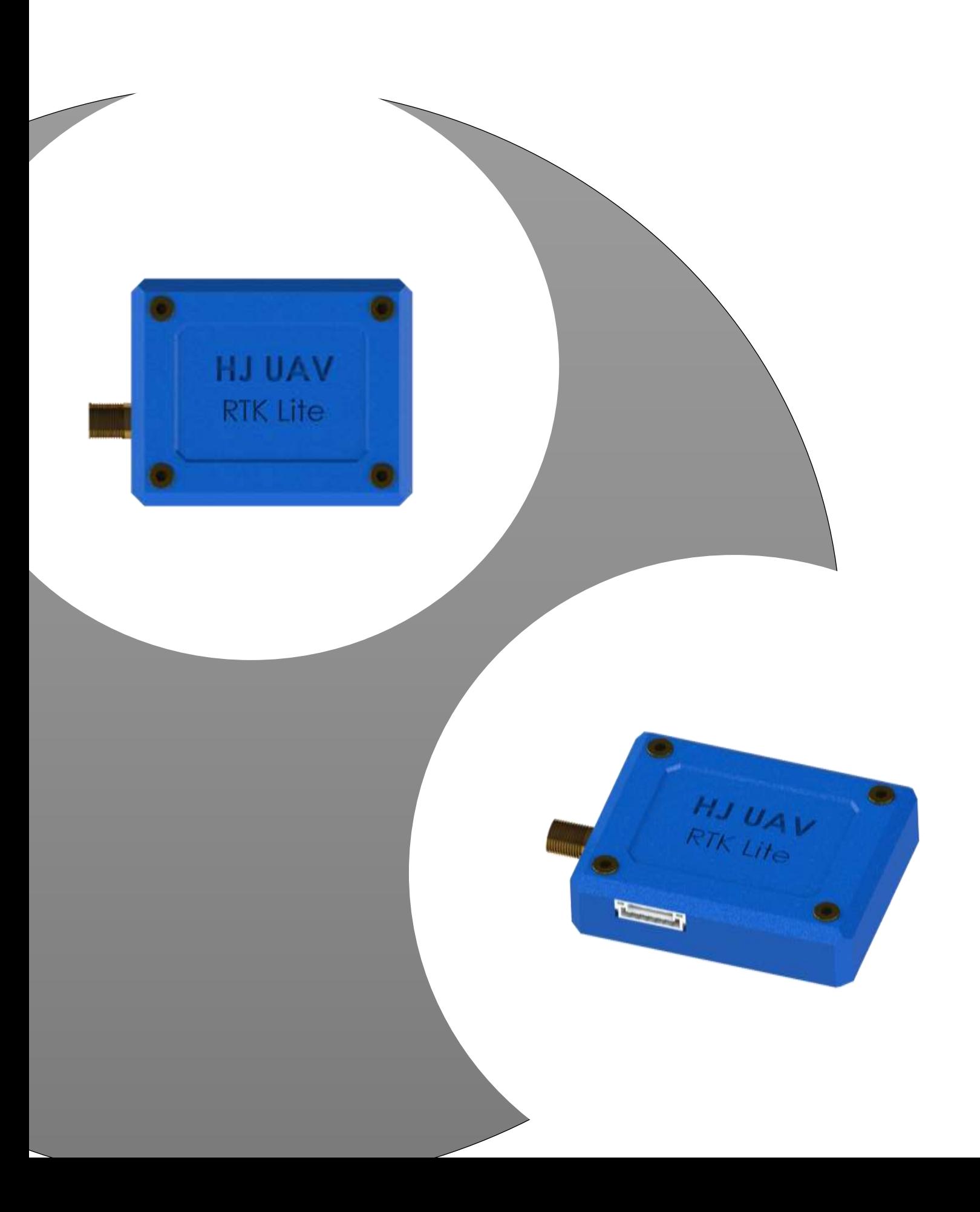

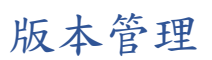

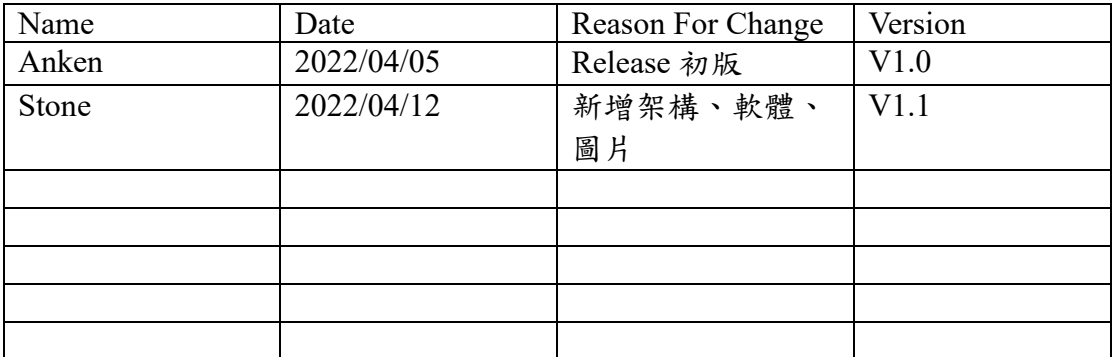

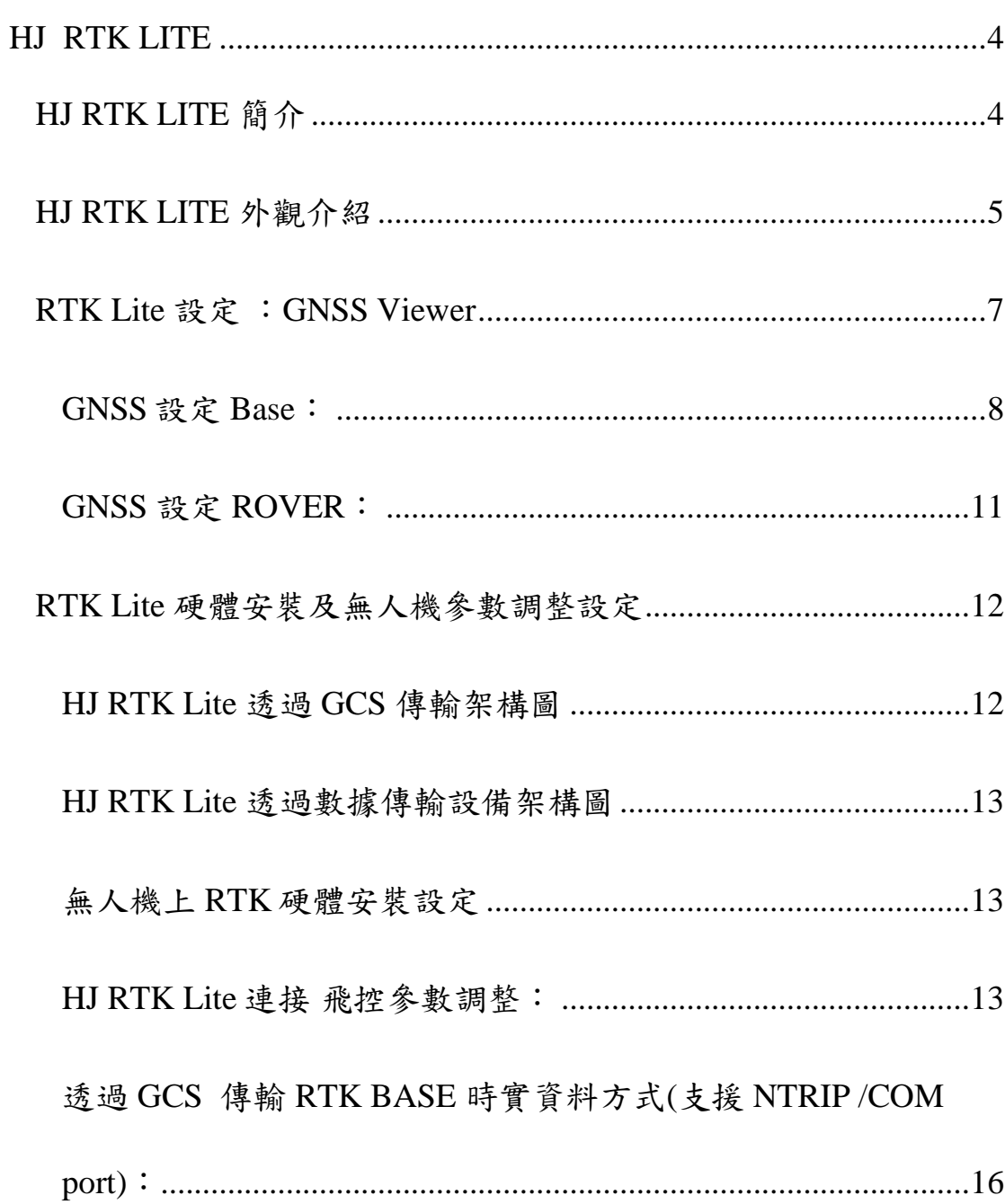

# 目錄

# **HJ RTK LITE**

# <span id="page-3-1"></span><span id="page-3-0"></span>**HJ RTK LITE** 簡介

RTK(Real Time Kinematic),中文名稱叫實時動態技術,是利用衛星達到即 時精準定位的一種技術,方法為同時在參考站(Base)與移動站(Rover)接收衛星 資料,透過通訊設備,將參考站的觀測資料傳送給移動站,移動站再透過差分 計算,可以在移動中即時獲得精確的定位坐標。

HJ RTK Lite 可支援多元的定位傳輸方式 1.衛星定位數據服務商提供的數據 (例如國土測繪中心)並結合現有的無線通訊網絡技術(2G/3G/4G)做數據傳輸 管道(本公司產品既有產品 HJ Drone Link 可讓無人機相關次系統透過網路傳 輸)2. 實體參考站(BASE)架設透過無人機既有地面站數傳功能做傳輸管道 3.HJ RTK Lite 有提供額外 UART port 給數據傳輸設備使用及代表一組 HJ RTK Lite(ROVER)與 HJ RTK Lite(BASE)可直接透過數據傳輸設備作為定位傳輸方 式。多元的使用情境讓 HJ RTK Lite 可應用於無人駕駛,自動機器人、農業自 動化、可穿戴設備、共享單車等定位精度要高的應用場合(需使用在無人機應用 以外的場合可聯繫本公司做產品洽談)。

HJ RTK Lite 搭載 四星雙頻晶片使定位精度達到公分級誤差,可做為參考 站(Base)或者移動站(ROVER)使用,透過我們提供的軟體可做 BASE 和 ROVER 的切換設定,在後續軟體設定章節有說明。本團隊以實測過可直接安 裝飛控硬體為 Pixhawk 2.1 cube、Pixhawk4、Pixhawk 5X, 促如您使用的飛控 為上述三者可使用本產品所附贈線材安裝。

本產品支援韌體為 ardupilot 4.0 以後的版本, 假如您的飛控韌體支持 GPS 輸入為 NMEA0183 格式也可適用。搭載在無人機上可以取代掉既有的 GPS 又或者當作額外擴充的 RTK 模組使用,在執行無人機任務時,透過 RTK 使在 任務進行時能夠避免發生誤差,大幅降低無人機墜毀的問題,提升使用者的容 錯率。

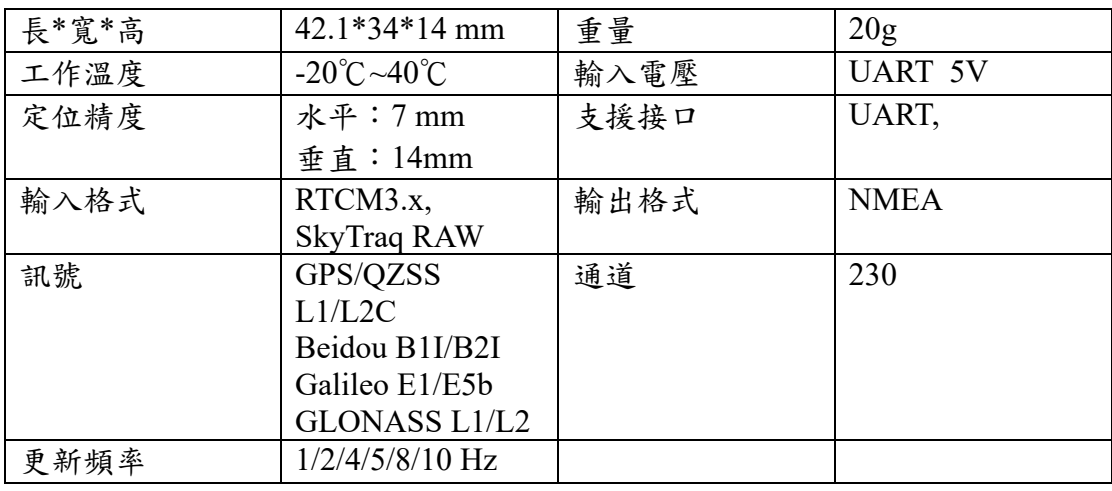

HJ RTK Lite 技術規格如下:

表 1

# <span id="page-4-0"></span>**HJ RTK LITE** 外觀介紹

- HJ RTK LITE 是一個公分級誤差的 RTK 模組,由上往下看 RTK 模組左側一個
- SMA 天線接頭及正面共有四顆燈號如圖 1 所示各代表:
- a. 模組有無通電 :恆亮 代表模組開啟
- b. RTK 定位狀況 : 1.一秒閃兩下代表 3D 定位

2.連續閃爍代表 Float RTK 定位

3.恆亮代表 RTK 定位

- c. UART1 有無收到訊號 :閃爍代表有收到資料
- d. UART2 有無收到訊號 : 閃爍代表有收到資料

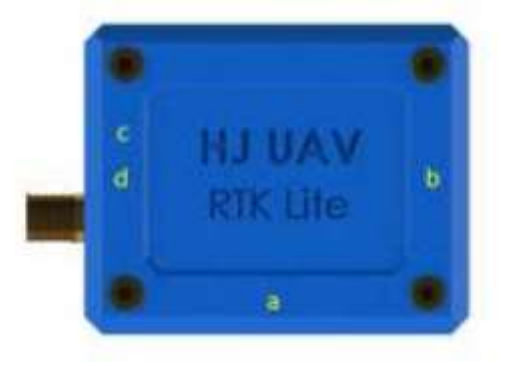

圖 1

SMA 接頭下面一個 UART1 提供給飛控連接用如圖 2 代表其位置

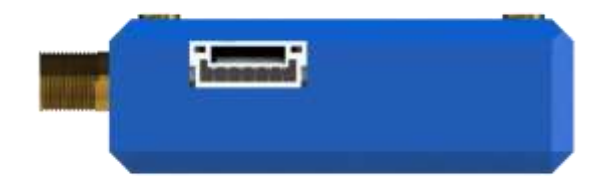

|--|--|

表 2 為 UART 1 Port 由右至左其代表的 Pin Out

| Pin | Signal    | Volt       |
|-----|-----------|------------|
|     | Vcc       |            |
|     | Rx        | 3.3V       |
|     | Tx        | 3.3V       |
|     | NA        | NA         |
|     | <b>NA</b> | <b>NA</b>  |
|     | GND       | <b>GND</b> |

表 2

SMA 接頭上面一個 UART 2 port 提供給數傳設備連接用如圖 3

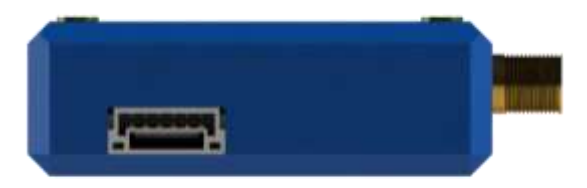

表 2 為 UART 2 port 由右至左其代表的 Pin Out

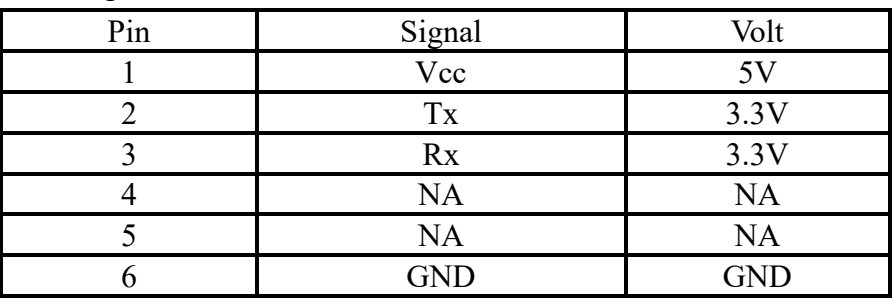

表 3

# <span id="page-6-0"></span>**RTK Lite** 設定 :**GNSS Viewer**

使用 GNSS Viewer 來觀測 RTK 收訊狀況,並且接收定位資訊,我們可以 將 HJ RTK Lite 透過 USB 線連至 GNSS\_Vewier(如圖 4), 選好 Com Por、Baud rate 選擇 115200 即可按下 Connect,確定有連上之後,可以看到 Message 開始 有資訊進來。則代表連結成功。

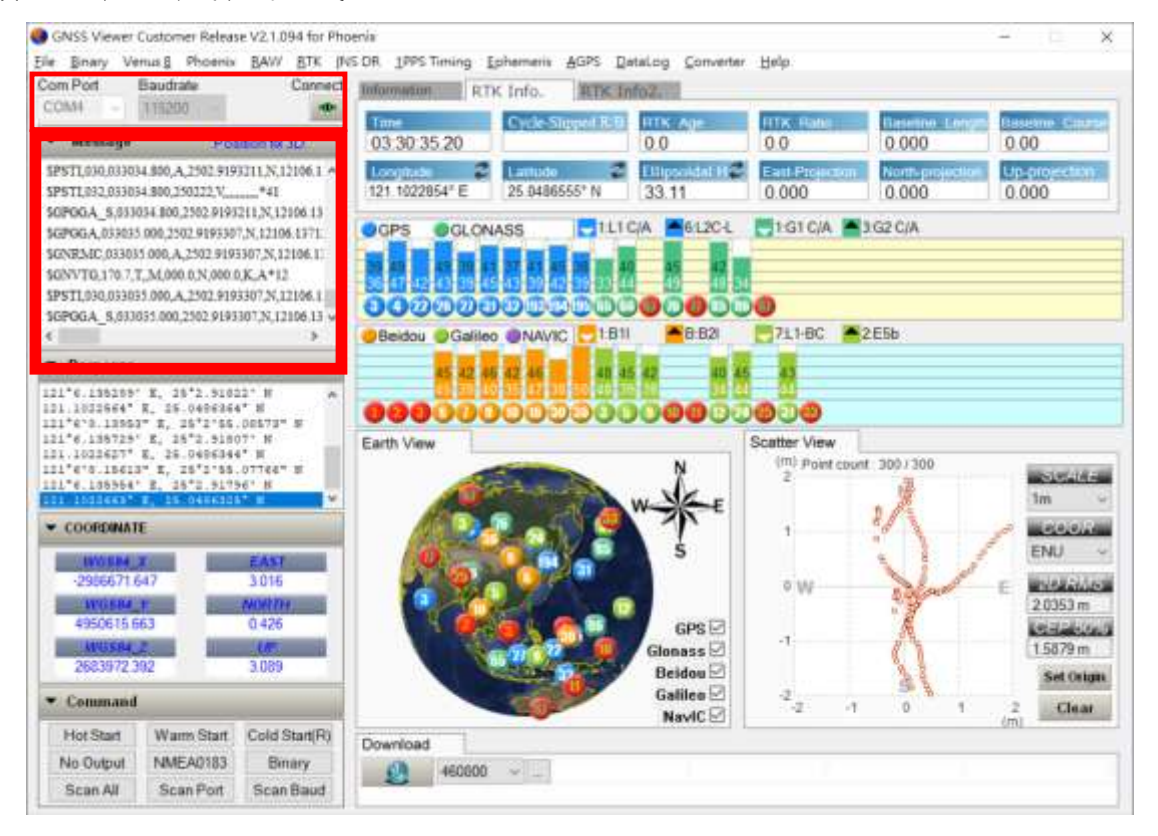

圖 4

### <span id="page-7-0"></span>**GNSS** 設定 **Base**:

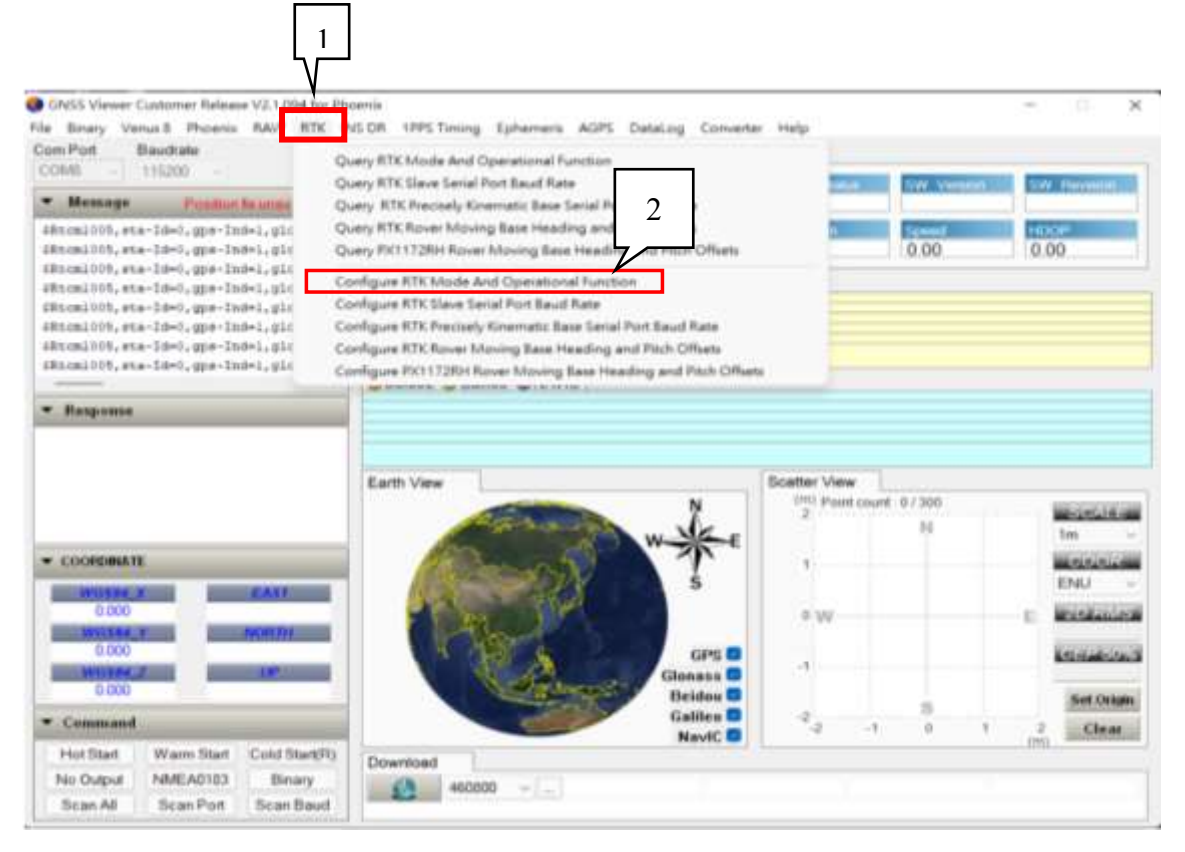

#### 點開 RTK, 選擇 Configure RTK mode and Operational Function。

圖 5

會出現一個警告視窗(如圖6),直接按下確定。

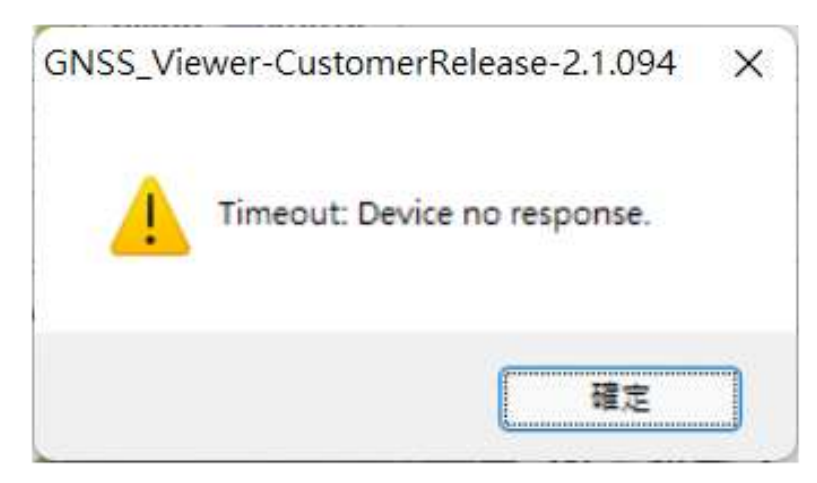

## 會進入到設定選單(如圖 7)

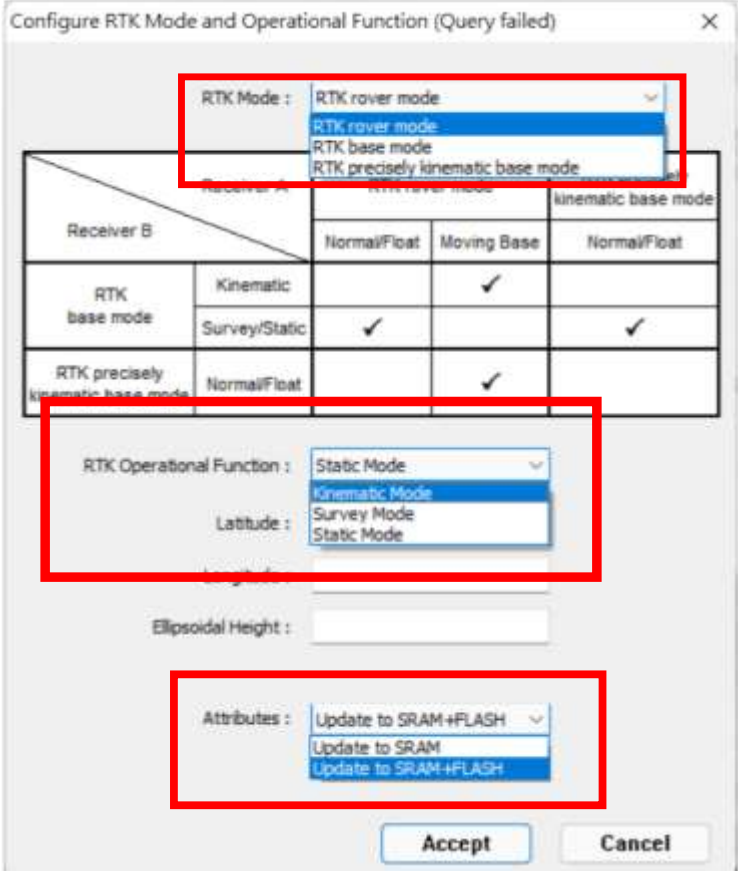

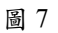

會出現三個選單

第一個是 RTK Mode,打開選單選擇 RTK Base mode。

第二個是 RTK Operational Function, 點開選擇最下面的 Static Mode 會跳出經緯度,直接複製 GNSS 主頁面的經緯度座標與 Ellipsoidal Height。

第三個為 Attributes 選擇有加 FLASH 的。

這三個確認好之後,即可按下 Accept。看主頁面的 Message

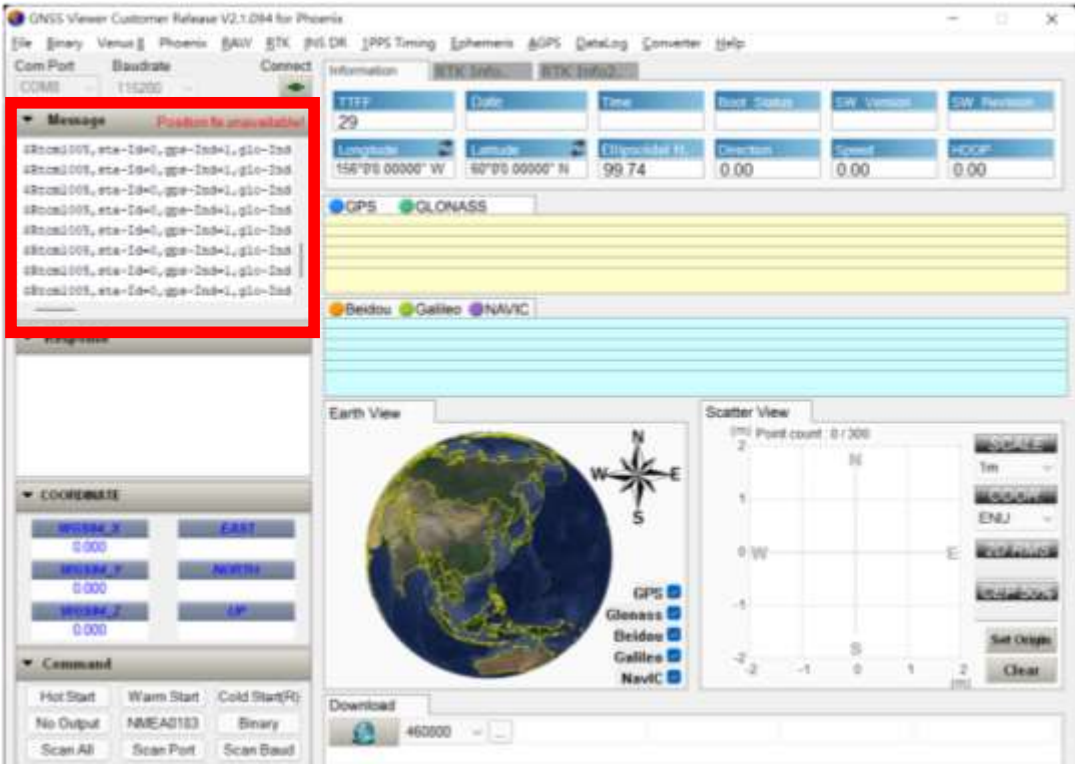

圖 8

是否是 RTCM 資料,如是則 Base 端設立完成。

### <span id="page-10-0"></span>**GNSS** 設定 **ROVER**:

- 1. 一樣從 RTK 進入選單(如圖 5),RTK Mode 選擇 RTK rover mode
- 2. Attributes 選擇 Update to SRAM FLASH。
- 3. 按下確認鍵後即可變成 Rover 端。

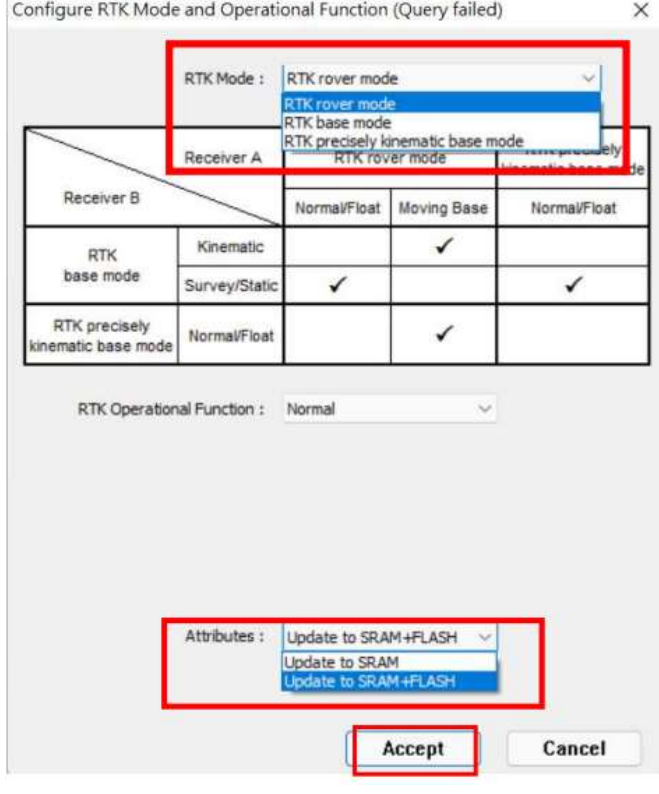

圖 9

# <span id="page-11-0"></span>**RTK Lite** 硬體安裝及無人機參數調整設定

### <span id="page-11-1"></span>**HJ RTK Lite** 透過 **GCS** 傳輸架構圖

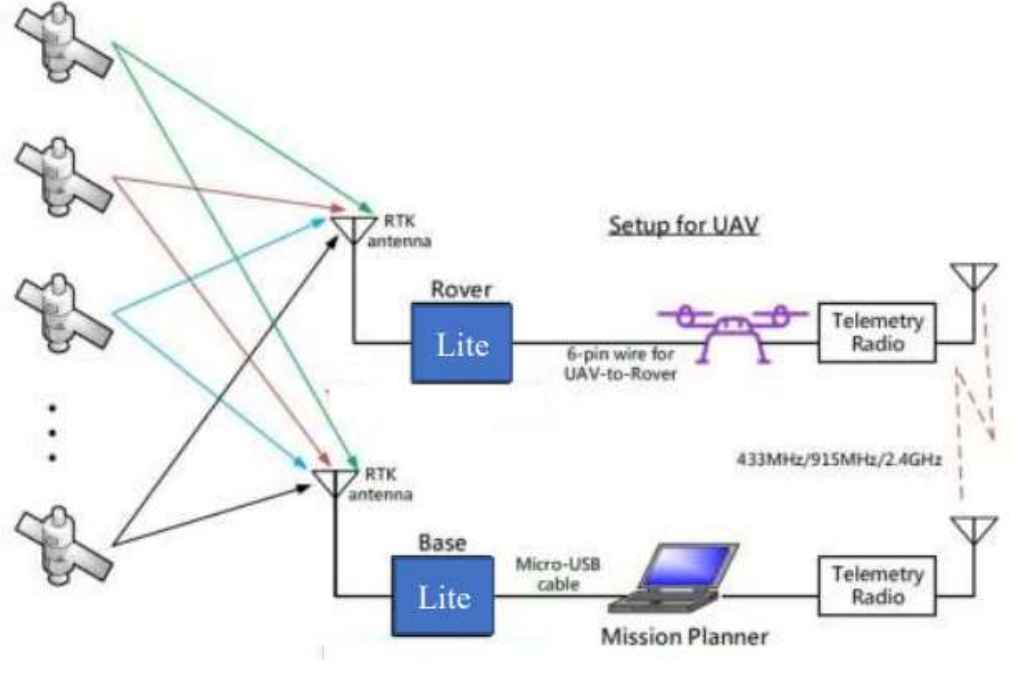

圖 10

<span id="page-12-0"></span>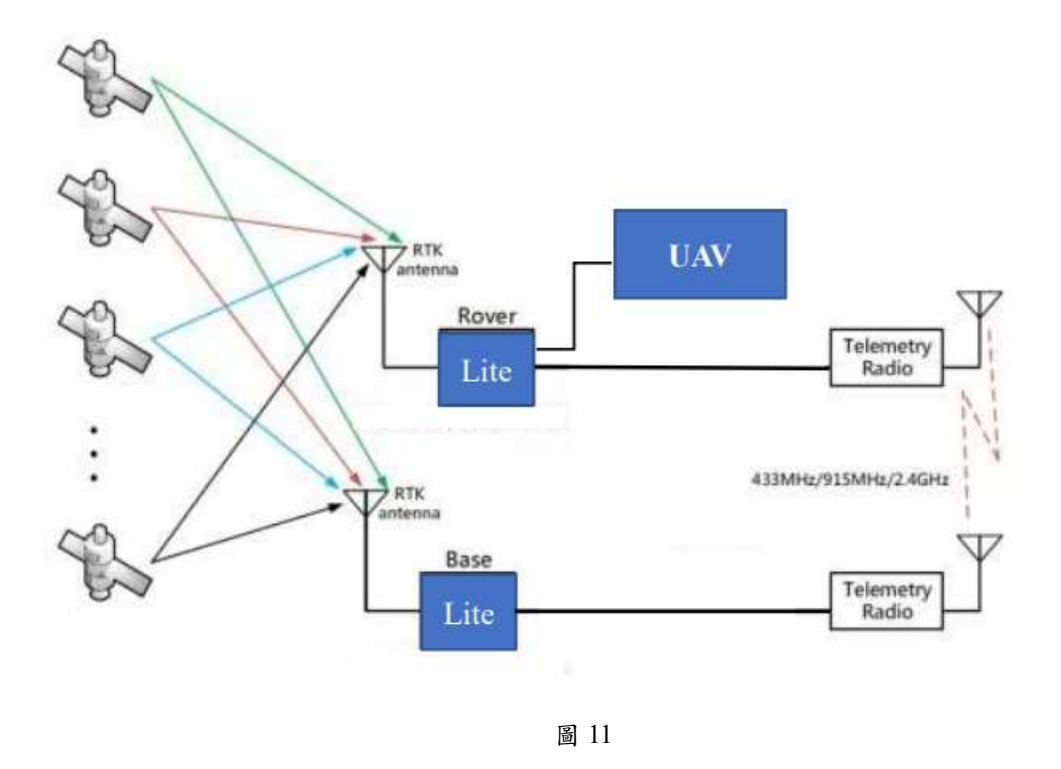

### <span id="page-12-1"></span>無人機上 **RTK** 硬體安裝設定

硬體安裝方法:本產品並無附贈蜂鳴器、硬體鎖及磁羅盤,可用本產品所附 線材裝在飛控的URAT/I2C PORT 或者 GPS2 PORT 當作第二顆 GPS 使用, 再透過 mission planner 參數調整將第二個 GPS 當作主要 GPS 輸入即可(後面 有相關 說明),您不必拆除現有的 GPS 模組。假如使用者有自備蜂鳴器、硬 體鎖及 磁羅盤可自製線材來安裝在 GPS module PORT 上也可以。

#### <span id="page-12-2"></span>**HJ RTK Lite** 連接 飛控參數調整:

開啟 mission planner,連接飛控,選取 Config,選擇 Full List

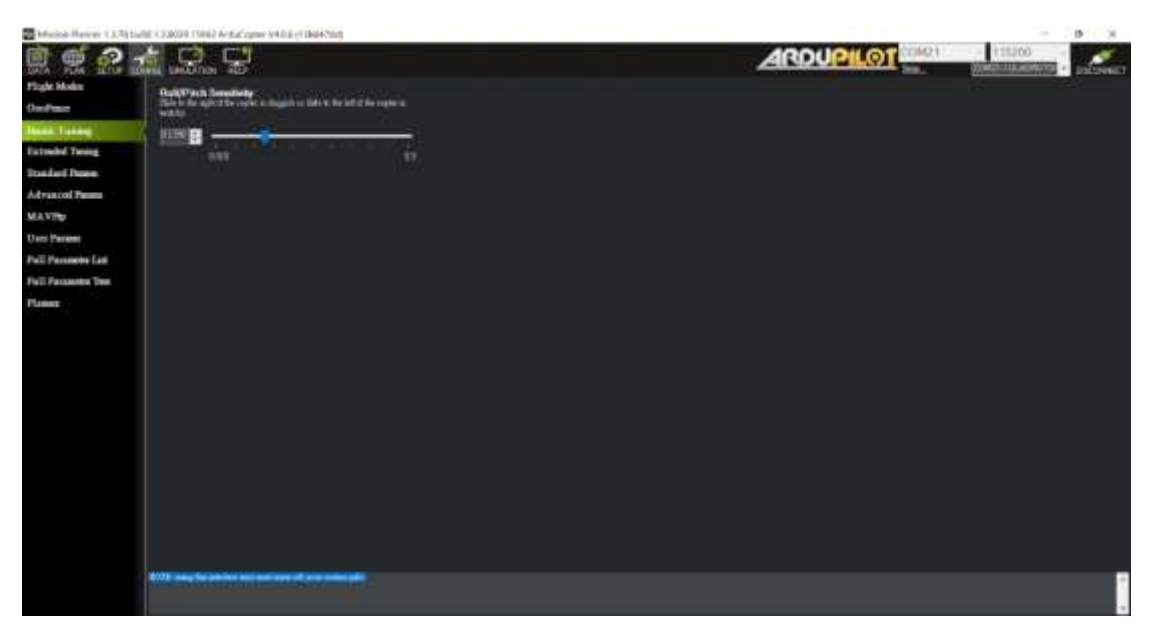

圖 12

按搜尋輸入 GPS TYPE(如圖 12),將 GPS TYPE2 的 Value 改成 5,並按下 write params 後設定就完成了,假如要裝在飛控的 GPS module 請改 GPS\_TYPE 的 Value 改成 5。

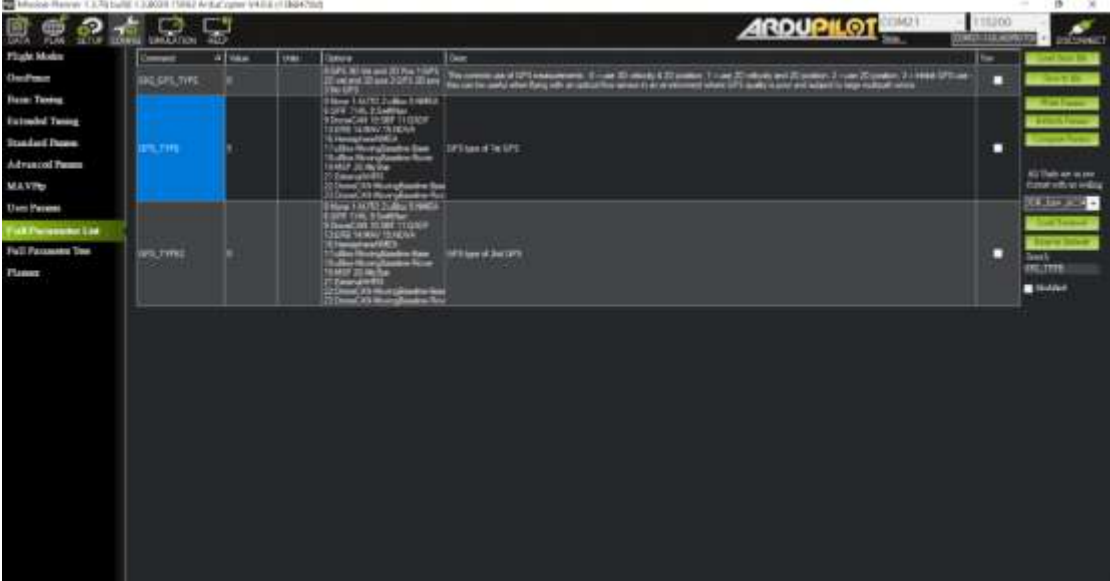

圖 13

按搜尋輸入 SERIAL4\_PROTOCOL(如圖 14),將 SERIAL4\_PROTOCOL 的 Value 改成 5,並按下 write params 後設定就完成了。

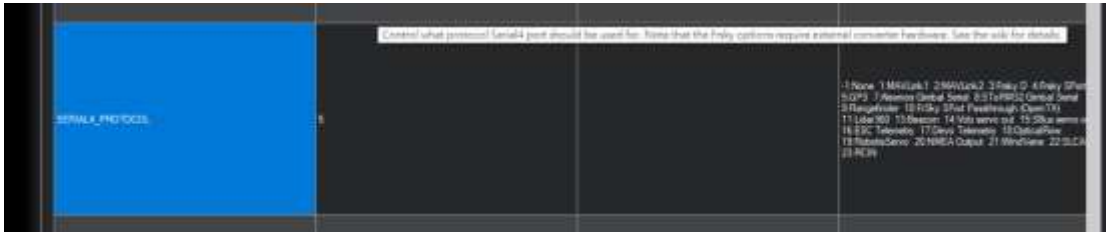

按搜尋輸入 SERIAL4\_BAUD(如圖 15),將 SERIAL4\_BAUD 的 Value 改成 115,並按下 write params 後設定就完成了。

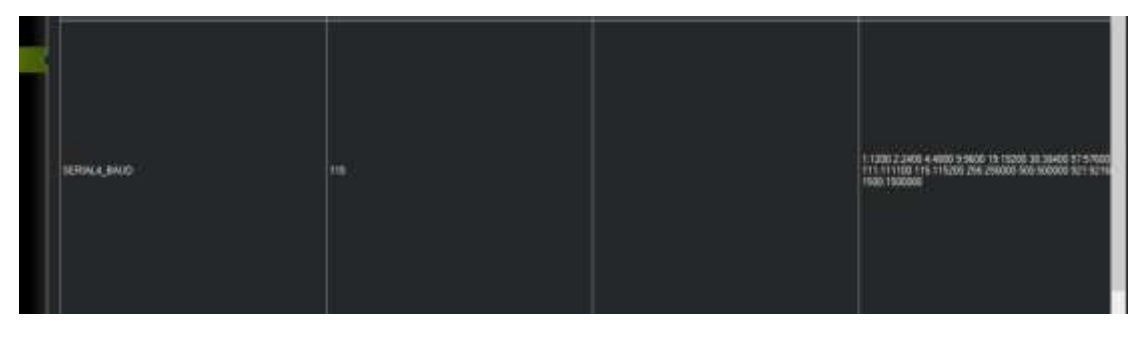

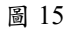

按搜尋 輸入 GPS AUTO\_SWITCH(如圖 16),將 GPS\_AUTO\_SWITCH 的 Value 改成 3, 將主要 GPS 輸入改成 GPS2, 並按下 write params 後設定就完成了。

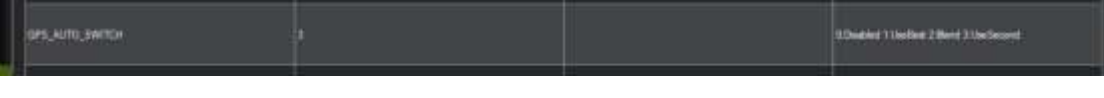

圖 16

按搜尋輸入 GPS\_INJECT\_TO(如圖 17),將 GPS\_INJECT\_TO 的 Value 改成 1 或 者 127, 根據使用者需求 您可選擇將 RTCM 格式選擇輸入給 GPS2 或者全部, 並按下 write params 後設定就完成了。

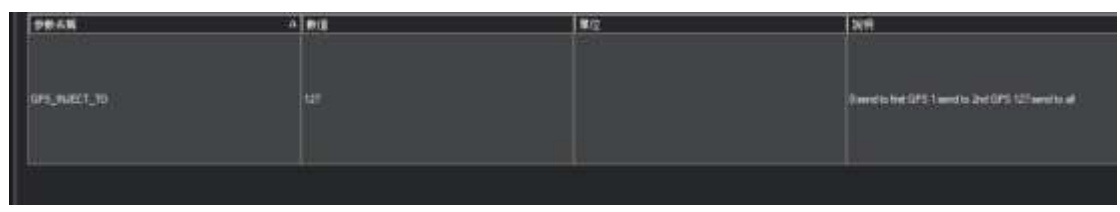

圖 17

全部設定完後將無人機移至空曠地區並開始傳送 RTCM 資料後,使用者可 以從 mission planner 介面看到此畫面。

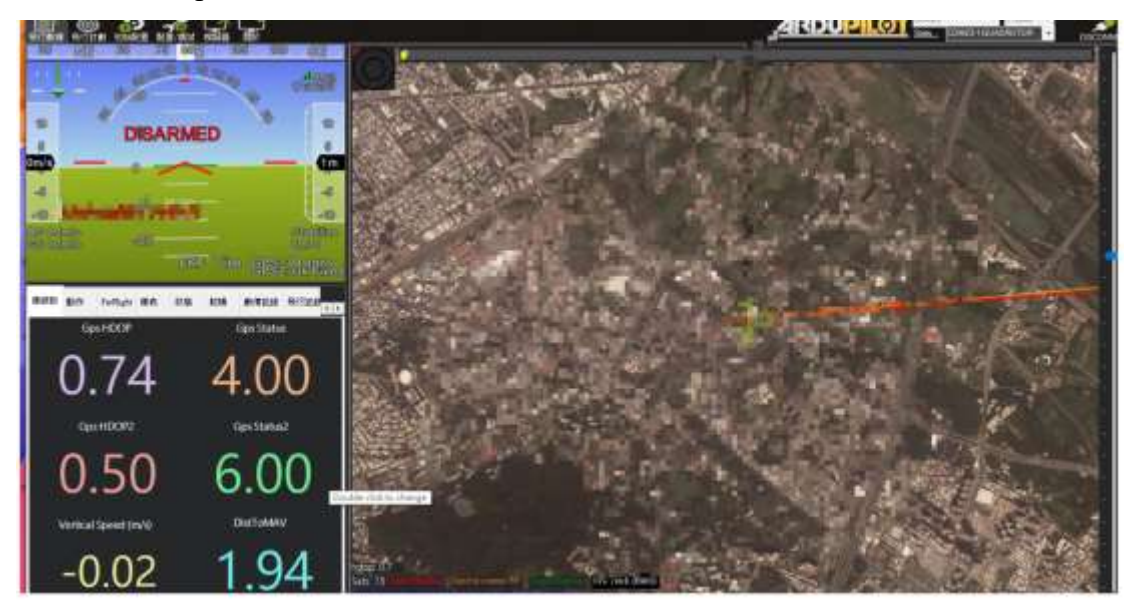

圖 18

### <span id="page-15-0"></span>透過 **GCS** 傳輸 **RTK BASE** 時實資料方式**(**支援 **NTRIP /COM port)**:

1. Mission planner 連結實體 Base 方式如圖 10 (COM Port): Mission planner 係一個開源的飛控地面站軟體,其功能除了可以利用數傳模 組控制無人機外,也可透過其設定無人機上面所有可以搭載的 senser 參數。 RTK 跟 GPS 也在其中,故我們可以利用 Mission planner 進入至相關設定。

首先,將 RTK 連接到電腦上,確認 comport (從裝置管理員),進入 Mission planner ( $\psi \boxtimes$  19)

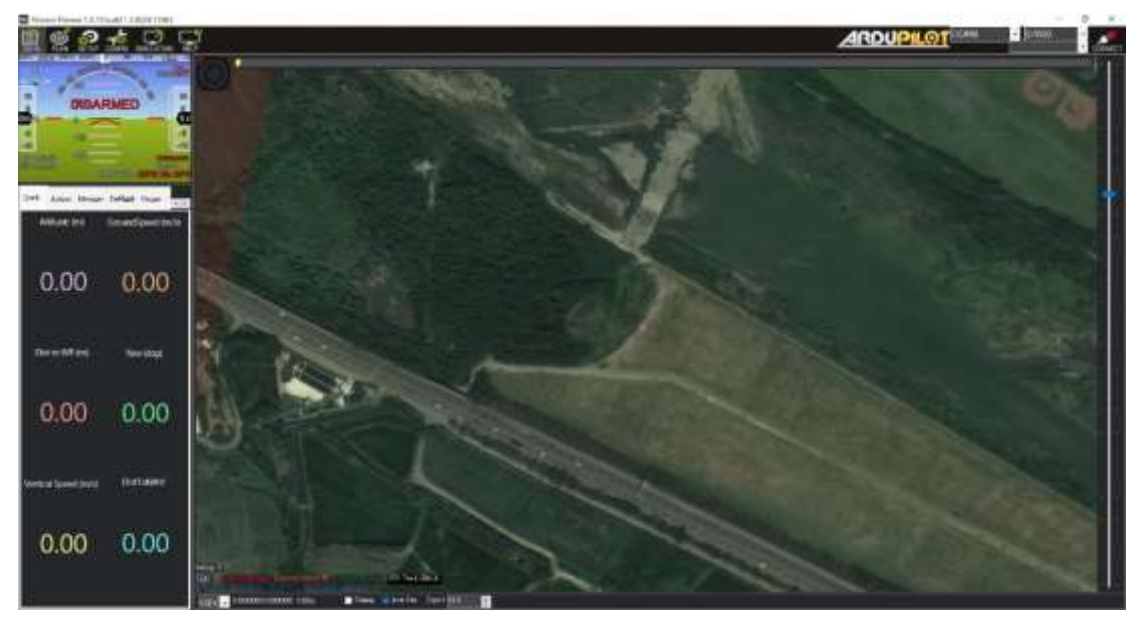

點選 SETUP,進入到圖  $20 \, \textdegree$ 

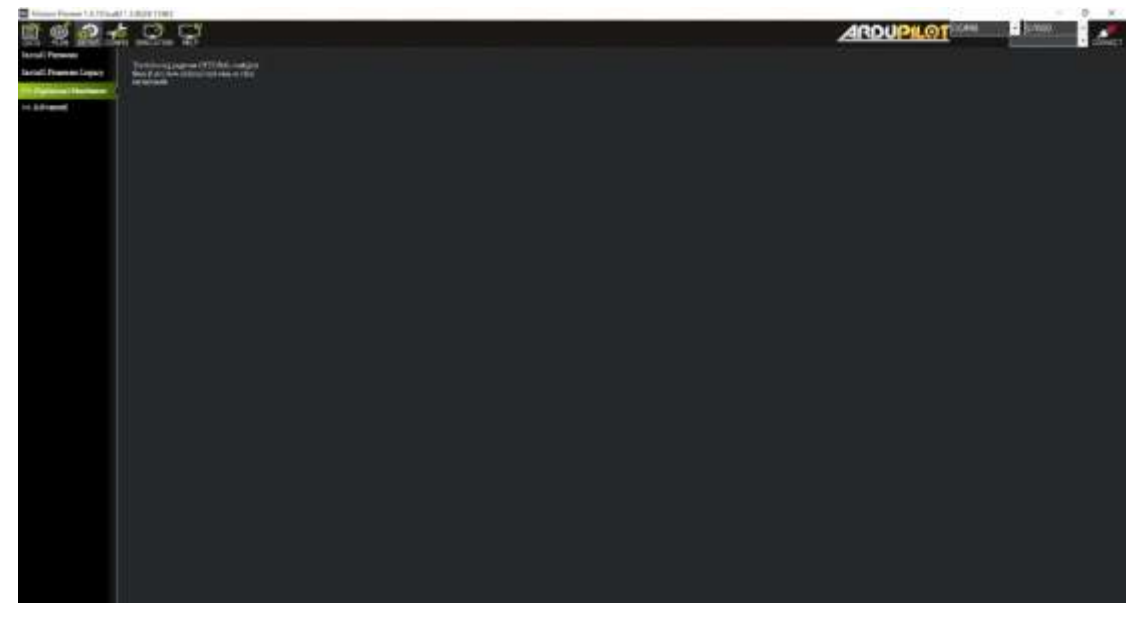

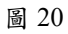

點開 Optional Hardware 會有一個 GPS/RTK Inject,點選進去會到圖 21

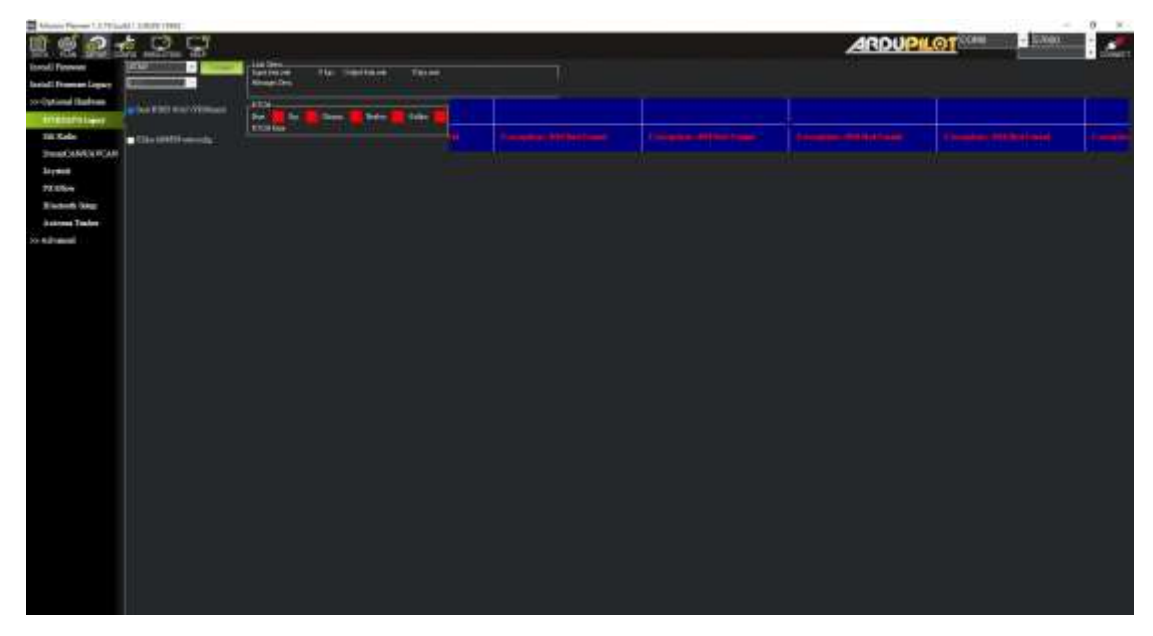

圖 21

在圖 21 左上方有兩個選單,第一個是選擇你剛剛找到的 comport,下面是 Baud 要選擇 115200。選擇好之後點選 connect。會跑出圖 22

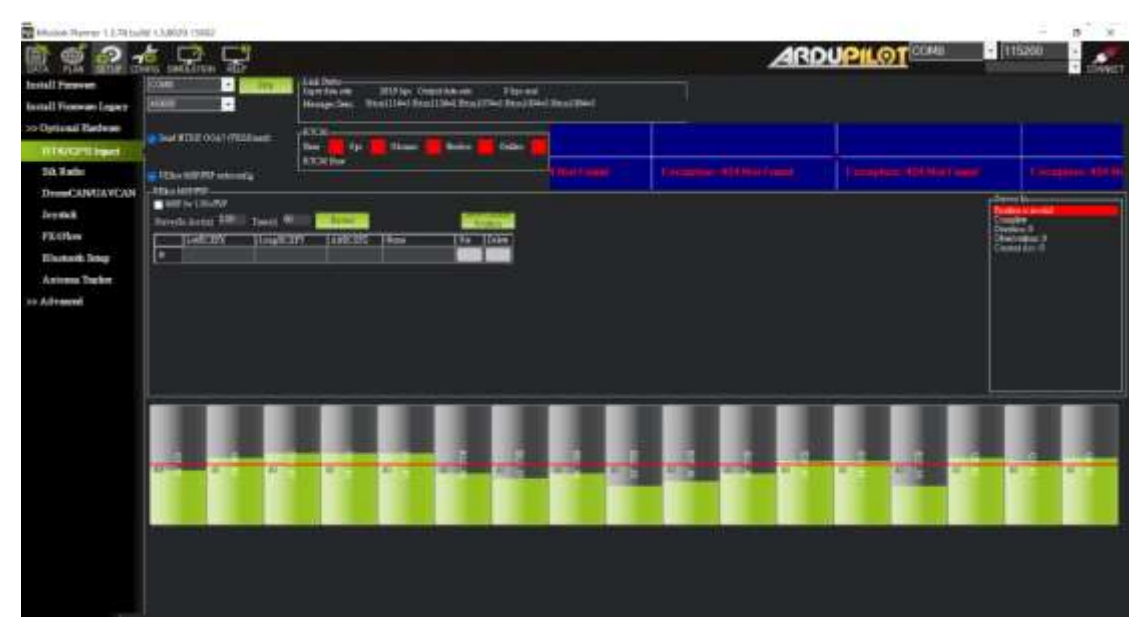

圖 22

代表現在 base 端有收到訊息了。

2. Mission planner 用 NTRIP 連接:

假設已經有 E-GNSS 的話我們就可以透過 NTRIP 連接,並透過數傳模組把 資料傳輸給 UAV 跟 ROVER。一樣進入 GPS/RTK Inject, 在選擇 comport 那格 裡面會有一個 NTRIP 點選 NTRIP 並且 connect 會跑出圖 30 的視窗。

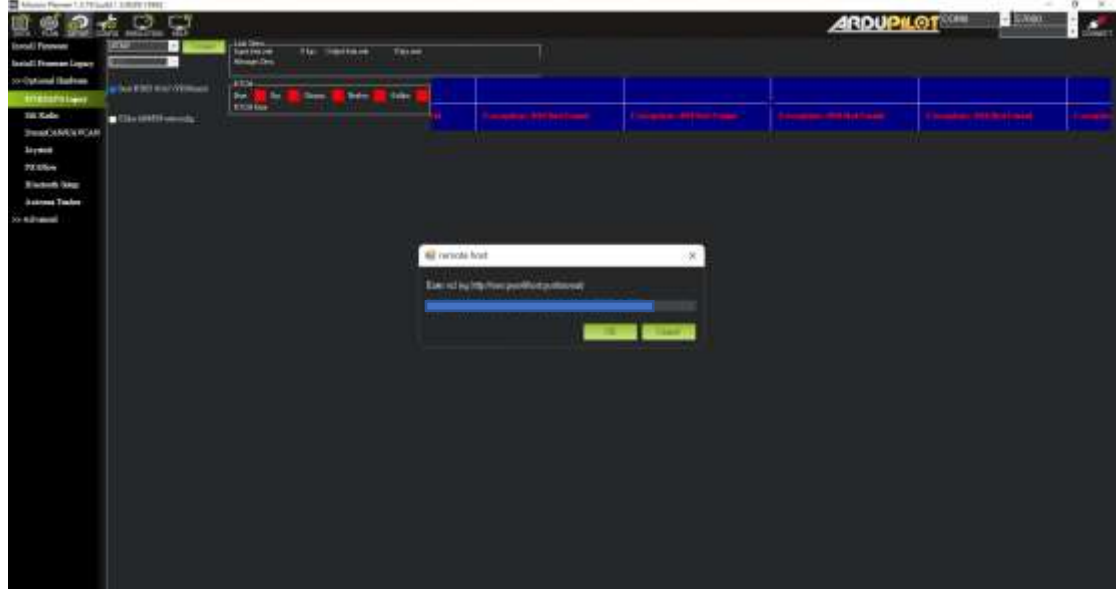

圖 23

輸入 Http://帳號:密碼@IP/mount point 就可以進入到圖 24

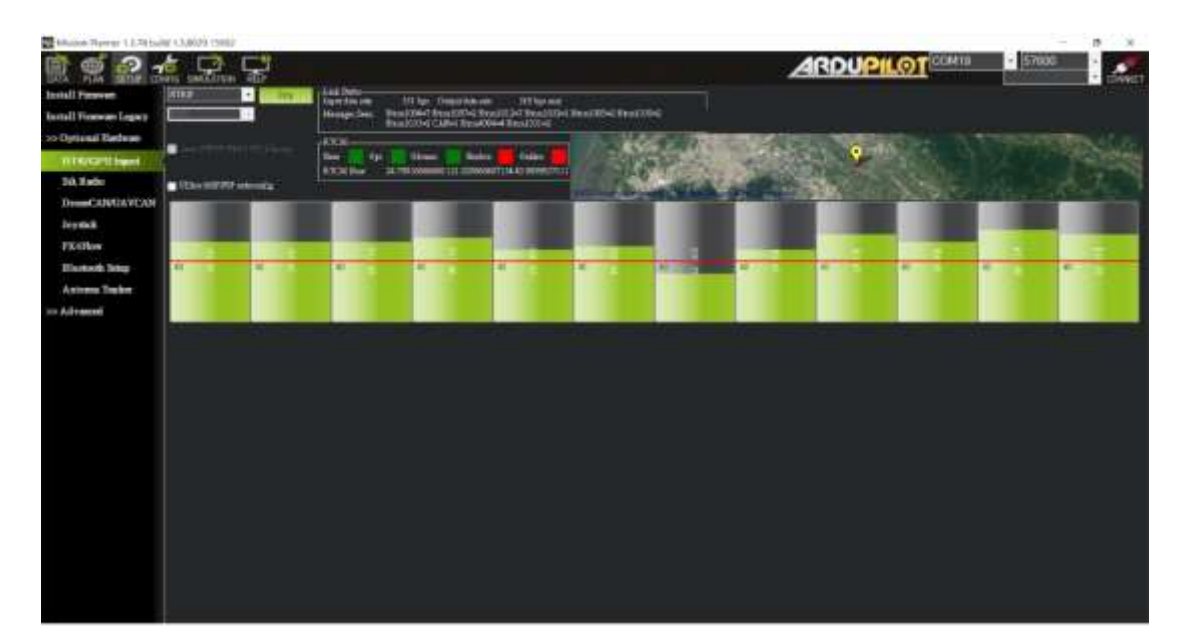

圖 24

代表已經連接到 NTRIP 了。

#### 注意事項

- 1. 本產品使用 RTK 高精度定位技術,容易受對空通視環境影響,在山區、林 區、城鎮密樓區等地作業時,GPS衛星信號被阻擋機率較多,信號強度低, 可捕獲衛星空間分布結構差,容易造成失鎖,重新初始化困難甚至無法完成 初始化進而影響正常作業,建議在空曠無視野遮蔽環境飛行。
- 2. HJ RTK Lite 作為地面站使用時,每更換一次地點就要使用 GNSS 設定一次 Base,本產品只會紀錄最後一個座標點作為參考座標。
- 3. HJ RTK Lite 透過數傳設備傳輸資料時,作為 ROVER 端的 UART 保留 RXto TX 的 pin 線到數傳天空端,作為 BASE 端的 UART 保留 TX to RX 的 pin 線 到數傳地面端,即可透過數傳設備傳輸。
- 4. 本產品可相容 E-GNSS(例如國土測繪中心)的數據傳輸,但是不建議使用者 直接傳輸給無人機的 ROVER 端來達到 RTK FIX 定位並飛行(虛擬座標的精 確度在 ROVER 端容易脫鎖)因此造成失事請使用者自負, E-GNSS 用來做 Base 端的參考校正即可。